## Vostro 15 5000 Series

Hurtig startguide Pikaopas **Hurtigstart** 

## Quick Start Guide

## 1 Connect the power adapter and press the power button

Tilslut strømadapteren og tryk på tænd/sluk-knappen Kytke verkkolaite ja paina virtapainiketta Slik kobler du til strømadapteren og trykker på strømknappen Anslut strömadaptern och tryck på strömbrytaren

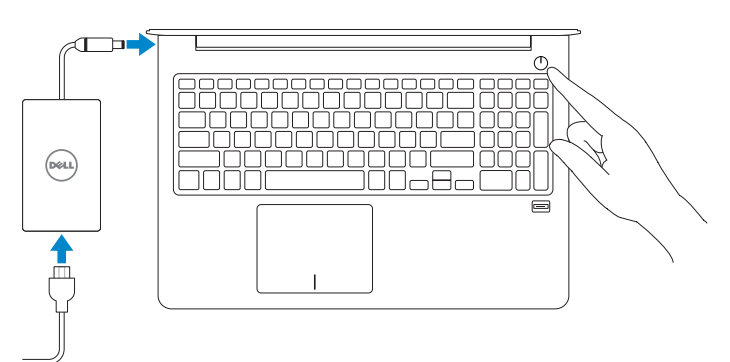

### Product support and manuals

Produktsupport og manualer Tuotetuki ja käyttöoppaat Produktstøtte og -håndbøker Produktsupport och handböcker Dell.com/support Dell.com/support/manuals Dell.com/support/windows

Contact Dell Kontakt Dell | Ota yhteyttä Delliin Kontakt Dell | Kontakta Dell

Dell.com/contactdell

Regulatory and safety Lovgivningsmæssigt og sikkerhed Säädöstenmukaisuus ja turvallisuus Lovpålagte forhold og sikkerhet Reglering och säkerhet

## Dell.com/regulatory\_compliance

### Regulatory model

Regulatorisk model | Säädösten mukainen malli Regulerende modell | Regleringsmodell

P62F

### Regulatory type Regulatorisk type | Säädösten mukainen tyyppi

Regulerende type | Regleringstyp

### NOTE: If you are connecting to a secured wireless network, enter the password for the wireless network access when prompted.

P62F001

Computer model

Computermodel | Tietokoneen malli Datamaskinmodell | Datormodell

Vostro 15-5568

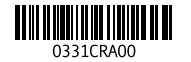

 $\mathscr B$  BEMÆRK: Hvis du tilslutter til et sikret trådløst netværk, indtast adgangskoden til det trådløse netværk når du bliver bedt om det.

HUOMAUTUS: Jos muodostat yhteyttä suojattuun langattomaan verkkoon, anna langattoman verkon salasana kun sitä pyydetään.

## Locate Dell apps in Windows

Find Dell-apps i Windows | Paikanna Dell-sovellukset Windowsista Finn Dell-appene i Windows | Hitta Dell-appar i Windows

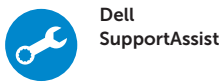

### Check and update your computer

Tjek og opdater din computer Tarkista ja päivitä tietokoneesi Kontroller og oppdater datamaskinen Kontrollera och uppdatera din dator

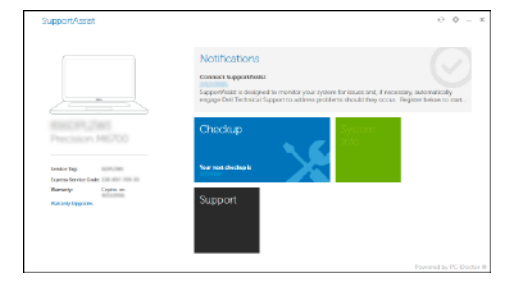

## 2 Finish operating system setup

Afslut konfiguration af operativsystem Suorita käyttöjärjestelmän asennus loppuun Fullfør oppsett av operativsystemet Slutför installationen av operativsystemet

## Windows 10

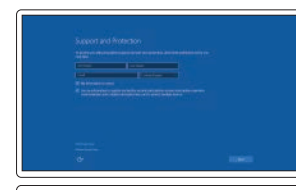

Enable Support and Protection

Aktiver Support og Beskyttelse Ota tuki ja suojaus käyttöön Aktiver støtte og beskyttelse Aktivera support och skydd

> I Windows-søgning, skriv Recovery (Genoprettelse), klik på Create a recovery media (Opret et genoprettelsesmedie), og følg instruktionerne på skærmen. Kirjoita Windows-hakuun **Palautus**, napsauta Luo palautusmedia ja noudata näytön ohjeita.

### Connect to your network

Opret forbindelse til netværket Muodosta verkkoyhteys Koble deg til nettverket ditt Anslut till ditt nätverk

> Skriv Recovery (Gjenoppretting) i Windows-søk, klikk på Create a recovery media (Opprett et gjenopprettingsmedium), og følg instruksjonene på skjermen. Utgå från Windows Search och skriv in Återställning, klicka på Skapa återställningsmedia och följ anvisningarna på skärmen.

MERK : Hvis du skal koble til deg et sikkert trådløst nettverk, skal du angi passordet som brukes for å få tilgang til det trådløse nettverket, når du blir bedt om det.

ANMÄRKNING: Om du ansluter till ett säkert trådlöst nätverk, ange lösenordet för trådlös nätverksåtkomst när du ombeds göra det.

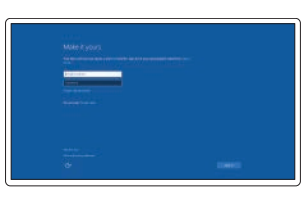

### Sign in to your Microsoft account or create a local account

Log på din Microsoft-konto eller opret en lokal konto Kirjaudu Microsoft-tilillesi tai luo paikallinen tili Logg inn på Microsoft-kontoen din eller opprett en lokal konto

Logga in till ditt Microsoft-konto eller skapa ett lokalt konto

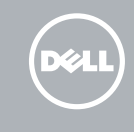

## Ubuntu

### Follow the instructions on the screen to finish setup.

Følg instruktionerne på skærmen for at afslutte opsætning. Suorita asennus loppuun noudattamalla näytön ohjeita. Følg instruksene i skjermen for å gjøre ferdig oppsettet. Slutför inställningen genom att följa anvisningarna på skärmen.

## Create recovery media for Windows

Opret genoprettelsesmedie for Windows Luo Windowsin palautusmedia Opprett gjenopprettingsmedie for Windows Skapa återställningsmedia för Windows

### In Windows search, type Recovery, click Create a recovery media, and follow the instructions on the screen.

## Features

Egenskaber | Ominaisuudet | Funksjoner | Funktioner

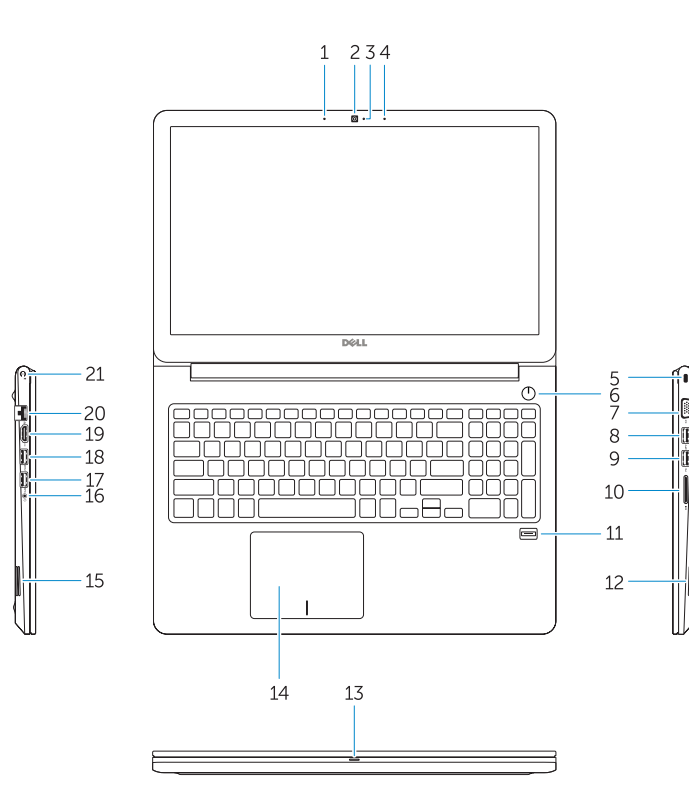

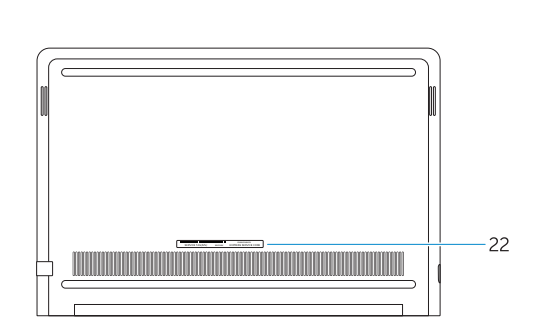

- 15. Høittaler
- 16. Headset-port
- 17. USB 3.0-port
- 18. USB 3.0-port med PowerShare
- 19. HDMI-port
- 20. Netværksport
- 21. Strømport
- 22. Servicemærke
- 1. Mikrofon 2. Kamera
- 3. Kamerastatusindikator
- 4. Mikrofon
- 5. Sikkerhedskabelslot
- 6. Strømknap
- 7. VGA-port
- 8. USB 3.0-port
- 9. USB 2.0-port
- 10. Hukommelseskortlæser
- 11. Fingeraftryklæser
- 12. Høittaler
- 13. Strøm- og batteristatusindikator/ harddiskaktivitetsindikator
- 14. Berøringsplade
- 1. Mikrofoni
- 2. Kamera
- 3. Kameran tilavalo
- 4. Mikrofoni
- 5. Suojakaapelin paikka
- 6. Virtapainike
- 7. VGA-portti
- 8. USB 3.0 -portti 9. USB 2.0 -portti
- 
- 10. Muistikortinlukija
- 
- 
- 13. Virran ja akun tilavalo/kiintolevyn toiminnan merkkivalo
- 14. Kosketuslevy
- 
- 12. Kaiutin
- 
- 
- 
- 
- 
- 15. Kaiutin
- 16. Kuulokeliitäntä
- 17. USB 3.0 -portti
- 18. USB 3.0 -portti jossa PowerShare
- 19. HDMI-portti
- 20. Verkkoportti
- 21. Virtakytkentä
- 22. Huoltomerkkitarra

- 11. Sormenjäljenlukija
- 
- 
- 
- 
- 

19. HDMI-port 20. Nätverksport 21. Strömanslutning

19. HDMI port 20. Network port 21. Power port 22. Service tag label

18. USB 3.0 port with PowerShare

15. Høyttaler

- 
- 16. Hodetelefonport
- 1. Mikrofon
- 2. Kamera
- 3. Statuslys for kamera
- 4. Mikrofon
- 5. Spor til sikkerhetskabel
- 6. Strømknapp
- 7. VGA-port
- 8. USB 3.0-port
- 9. USB 2.0-port
- 10. Minnekortleser
- 11. Fingeravtrykksleser
- 12. Høyttaler
- 13. Statuslys for strøm og batteri / Lys for harddiskaktivitet
- 14. Styreplate
- 1. Mikrofon
- 2. Kamera
- 3. Statuslampa för kamera
- 4. Mikrofon
- 5. Plats för kabellås 6. Strömbrytare
- 7. VGA-port
- 8. USB 3.0-port
- 9. USB 2.0-port
- 10. Minneskortläsare
- 11. Fingeravtrycksläsare
- 12. Högtalare
- 13. Ström-/batteristatuslampa/lampa för hårddiskaktivitet
- 14. Pekskiva
- 17. USB 3.0-port 18. USB 3.0-kontakt med PowerShare
- 19. HDMI-port
- 20. Nettverksport
- 21. Strømport

22. Servicemerke-etikett

### Backlit keyboard  $F10$

15. Högtalare 16. Hörlursport 17. USB 3.0-port

18. USB 3.0-port med PowerShare

22. Etikett med servicenummer

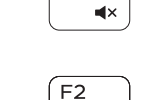

- 1. Microphone
- 2. Camera
- 3. Camera-status light
- 4. Microphone
- 5. Security-cable slot
- 6. Power button
- 7. VGA port
- 8. USB 3.0 port
- 9. USB 2.0 port
- 10. Memory card reader
- 11. Fingerprint reader
- 12. Speaker
- 13. Power and battery-status light/ hard-drive activity light
- 14. Touchpad

15. Speaker 16. Headset port 17. USB 3.0 port Shortcut keys

Genvejstaster | Pikavalintanäppäimet Snarveistaster | Kortkommandon Mute audio

Slå lyden fra | Mykistä ääni

## Demp lyden | Stäng av ljud

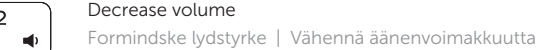

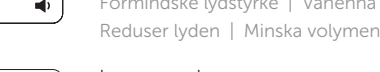

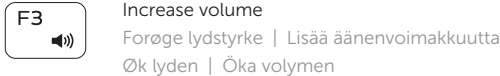

## Previous track

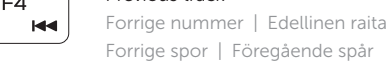

## Play/Pause

Afspille/Pause | Toista/tauko Spill/pause | Spela upp/pausa

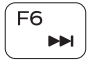

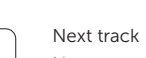

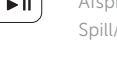

## −⊫ul

Næste nummer | Seuraava raita Neste spor | Nästa spår

Extend display

Udvide skærm | Laajenna näyttö

# ់គ្

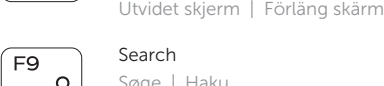

- 224

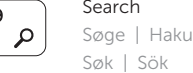

Baggrundsoplyst tastatur | Taustavalaistu näppäimistö Bakgrunnsbelyst tastatur | Bakgrundsbelyst tangentbord

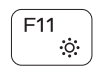

### Decrease brightness

Formindske lysstyrke | Vähennä kirkkautta Demp lysstyrken | Minska ljusstyrkan

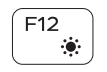

## Increase brightness

Forøge lysstyrke | Lisää kirkkautta Øk lysstyrken | Öka ljusstyrkan

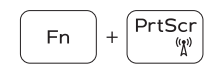

## Turn off/on wireless

Slå trådløst fra/til | Kytke langaton yhteys pois/päälle Slå av/på trådløs tilkobling | Slå av/på trådlösa nätverk

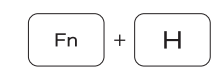

### Toggle between power and battery-status light/ hard-drive activity light

Skift mellem strøm- og batteristatusindikator/ harddiskaktivitetsindikator

Vaihda virran ja akun tilan merkkivalon/kiintolevyn toiminnan merkkivalon välillä

Veksle mellom statuslys for strøm og batteri og lys for harddiskaktivitet

Växla mellan ström-/batteristatuslampa/ hårddiskaktivitetslampa

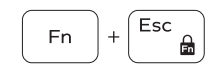

## Toggle Fn-key lock

Tænde/slukke for FN-tastlås Vaihda Fn--näppäinlukituksen asentoa Veksle Fn-låsen Växla Fn-tangentlås

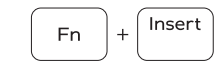

Sleep Slumre | Lepo Dvale | Strömsparläge

# Í F4

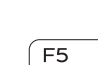

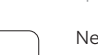